# **Opencast: Videoupload Mahara**

Hier erfahren Studierende wie sie Videos in Opencast hochladen und diese in ihren E-Portfolios in Mahara bereitstellen können.

Rufen Sie in Moopaed den Kurs [Videoupload Mahara](https://www.moopaed.de/moodle/course/view.php?id=11656) auf. Beim erstmaligen Aufruf des Kurses müssen Sie die Selbsteinschreibung durch Klick auf den Button **Einschreiben** durchführen.

## **1. Videodatei hochladen**

Klicken Sie im ersten Abschnitt auf den Button **Video hinzufügen**, wenn Sie eine extern erzeugte Videodatei hochladen möchten, oder **Video aufnehmen**, wenn Sie ein Video mit dem Tool Opencast Studio für Ihr E-Portfolio erzeugen möchten. Über den Button **Übersicht anzeigen** gelangen Sie zur Verwaltungsseite von Opencast Videos.

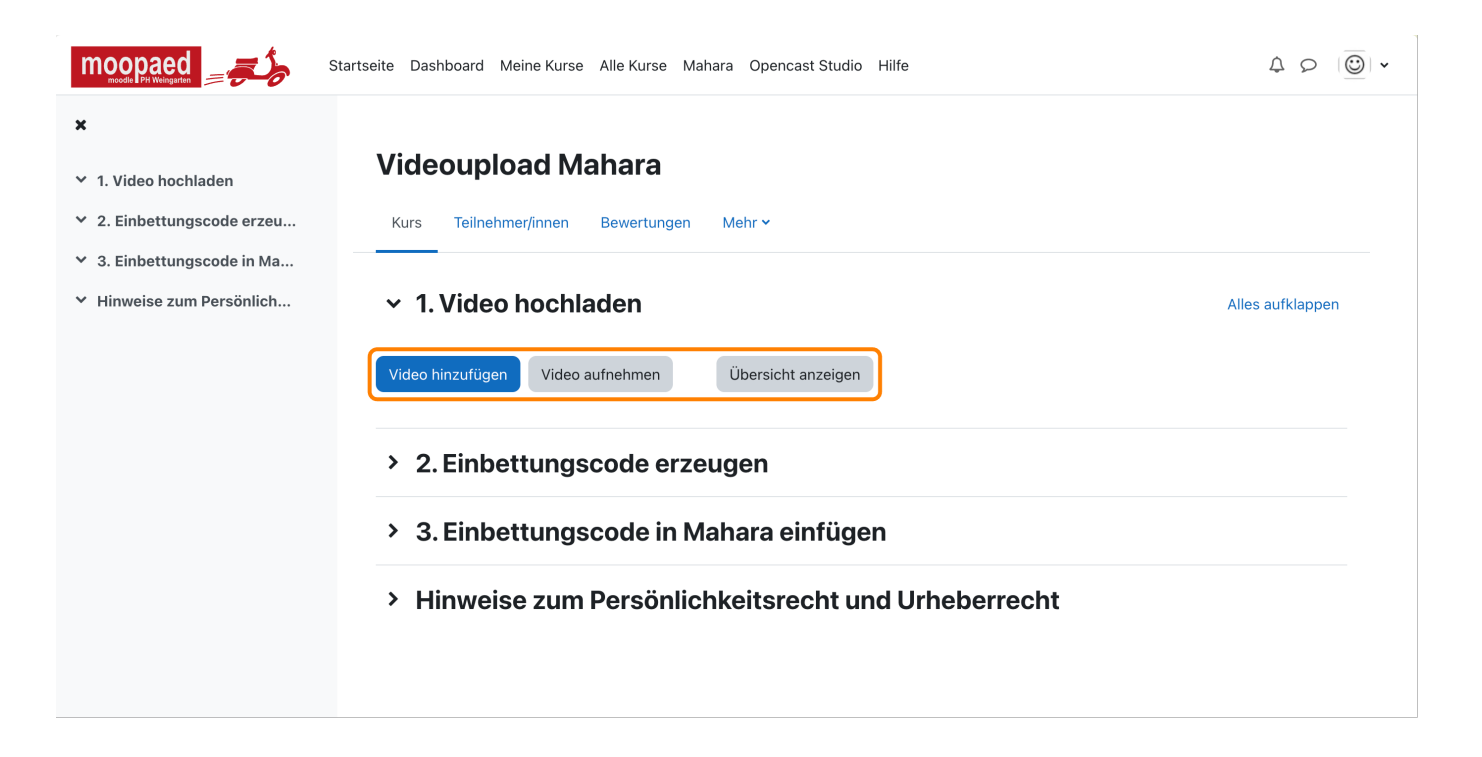

### **Video hinzufügen**

Klicken Sie einfach auf den Button **Video hinzufügen**. Daraufhin gelangen Sie auf eine nächste Seite, die aus dem Bereichen **Metadaten** und **Datei hochladen** besteht:

Im Bereich Metadaten finden Sie das Pflichtfeld **Titel**, das automatisch mit dem Dateinamen

ausgefüllt wird. Zur besseren Bezeichnung und Übersicht sollten Sie diesen Inhalt anpassen.

Im Bereich Datei hochladen finden Sie zwei Bereiche, in denen Sie Dateien mittels Datei-Upload (z.B. über Drag & Drop) hinzufügen können:

#### **Präsentator-Video**

Nutzen Sie das Präsentator-Video, falls Sie eine Video Datei mit der Aufzeichnung eines Redners oder einen Film vorliegen haben. Das Präsentator-Video wird in sehr guter Qualität verarbeitet.

#### **Präsentations-Video**

Nutzen Sie das Präsentations-Video, falls Sie eine Videodatei mit der Aufzeichnung einer Folienpräsentation oder einem Screencast vorliegen haben. Das Präsentations-Video wird in guter Qualität verarbeitet werden. Zusätzlich werden Vorschaubilder der Szenenwechsel/Folienübergänge des Präsentations-Videos erzeugt.

In der folgenden Abbildung sehen Sie, dass wir das Video "demo\_video.mp4" im Bereich Präsentator-Video durch Klick auf **Durchblättern** ausgewählt und hochgeladen haben. Dies wird mit einem Klick auf den Button **Video hinzufügen** gesichert. Bitte beachten Sie, dass Sie stets den Nutzungsbedingungen zustimmen müssen.

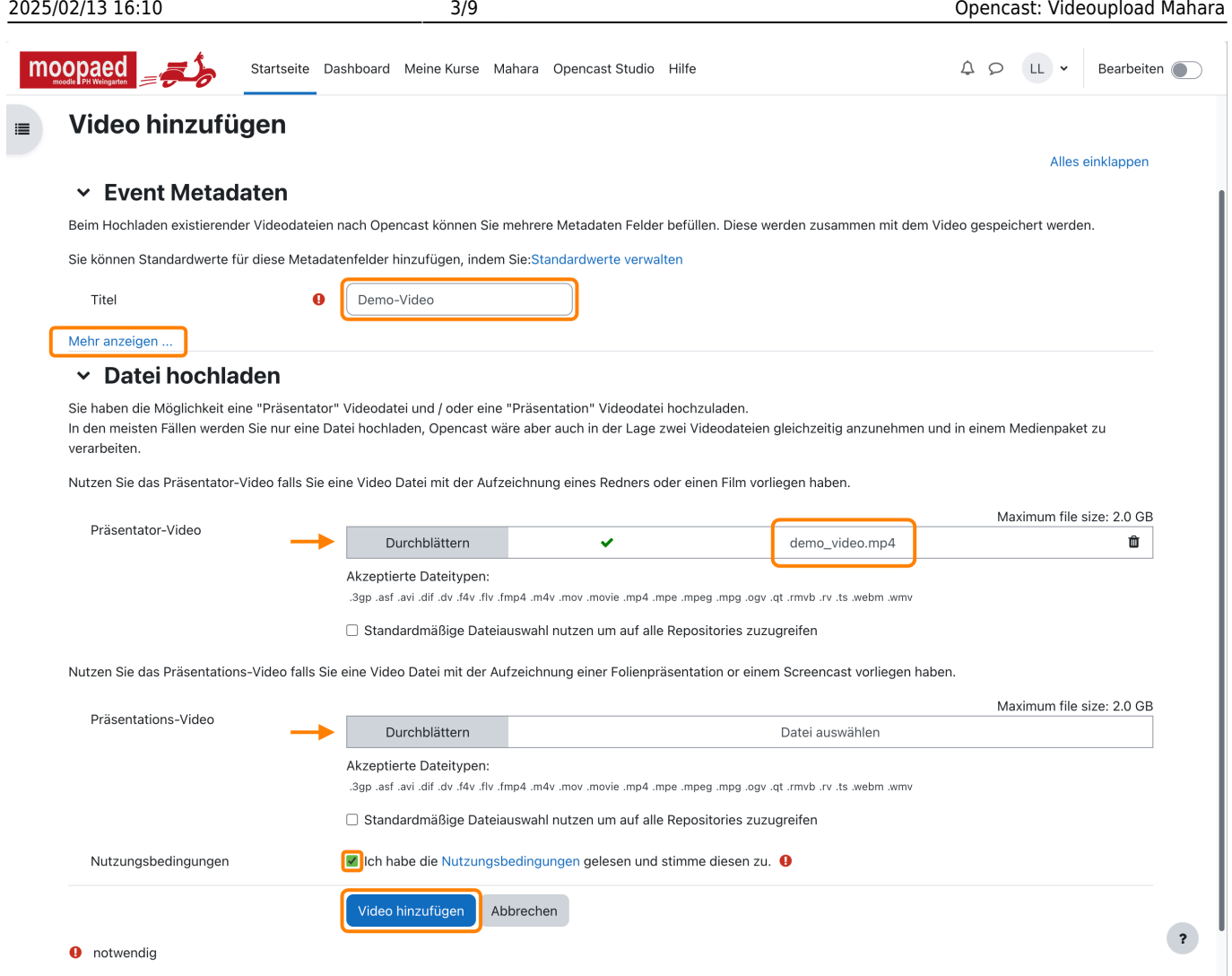

### **Video aufnehmen**

Klicken Sie einfach auf den Button **Video aufnehmen**, um Opencast Studio zu starten. Die Verwendung von Opencast Studio erklären wir in der Anleitung [Opencast: Videos produzieren mit](https://zendi.ph-weingarten.de/wiki/de/guides/opencast-videos-produzieren-mit-opencast-studio-studis) [Opencast Studio](https://zendi.ph-weingarten.de/wiki/de/guides/opencast-videos-produzieren-mit-opencast-studio-studis).

#### **Video zu Opencast Videos hochladen**

Bitte beachten Sie, dass Sie im Kontext von Mahara das produzierte Video direkt über den Button **In Opencast hochladen** nach Opencast transferieren können.

### **Übersicht Opencast Videos**

Zurück auf der Übersichtsseite von Opencast Videos, erhalten Sie die Information, dass die Uploads auf dem Moodle Server gesichert wurden. Weiterhin sehen Sie nun den neuen Abschnitt **Warteschlange zur Übertragung nach Opencast**, der den aktuellen Status der Übertragung des Videos zum Opencast Server anzeigt. Auf diese Übersichtsseite von Opencast Videos gelangen Sie jederzeit über den Abschnitt **1. Video hochladen** und Klick auf den Button **Übersicht anzeigen**.

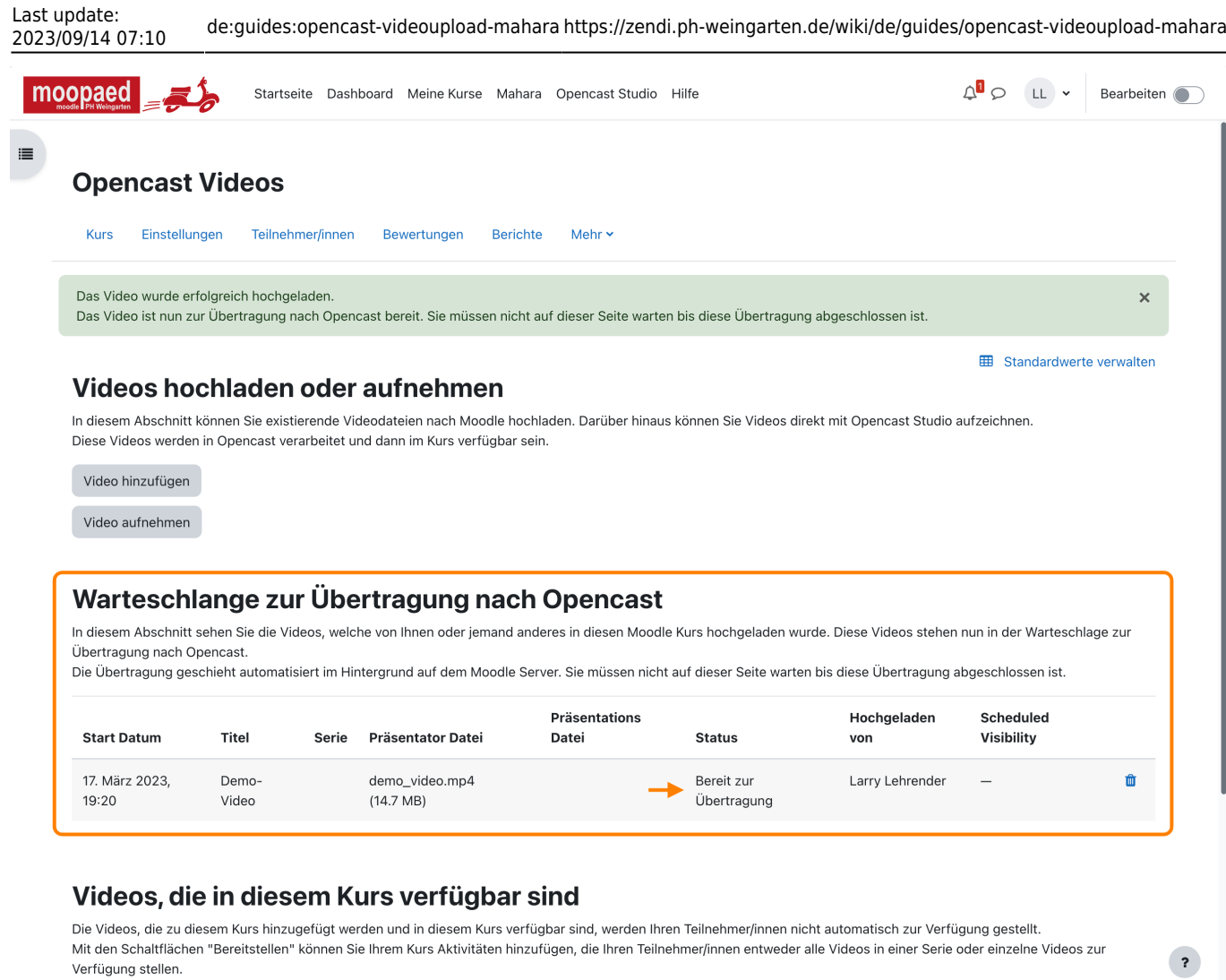

Die Übertragung von Moodle zu Opencast geschieht automatisiert im Hintergrund auf dem Moodle Server. Sie müssen nicht auf dieser Seite warten, bis diese Übertragung abgeschlossen ist. Stattdessen können Sie in der Zwischenzeit etwas anderes machen und einfach später wieder auf die Seite zurückkommen.

Sobald die Übertragung des Videos vom Moodle Server zum Opencast Server und Post-Upload-Aufgaben erfolgreich abgeschlossen sind, erscheint es im Abschnitt **Videos, die in diesem Kurs verfügbar sind**.

Hier kann es sein, dass Sie noch ein Icon sehen, das eine orange Uhr darstellt. Dies bedeutet, dass sich das Video noch in der Verarbeitung befindet. Sobald Sie einen grünen Haken sehen, ist das Video fertig verarbeitet und alle optimierten Auflösungsvarianten wurden erstellt.

Veranlassen Sie Änderungen an den Einstellungen eines Videos, wird das Video wieder kurz diesen Status der Verarbeitung (orange Uhr) einnehmen.

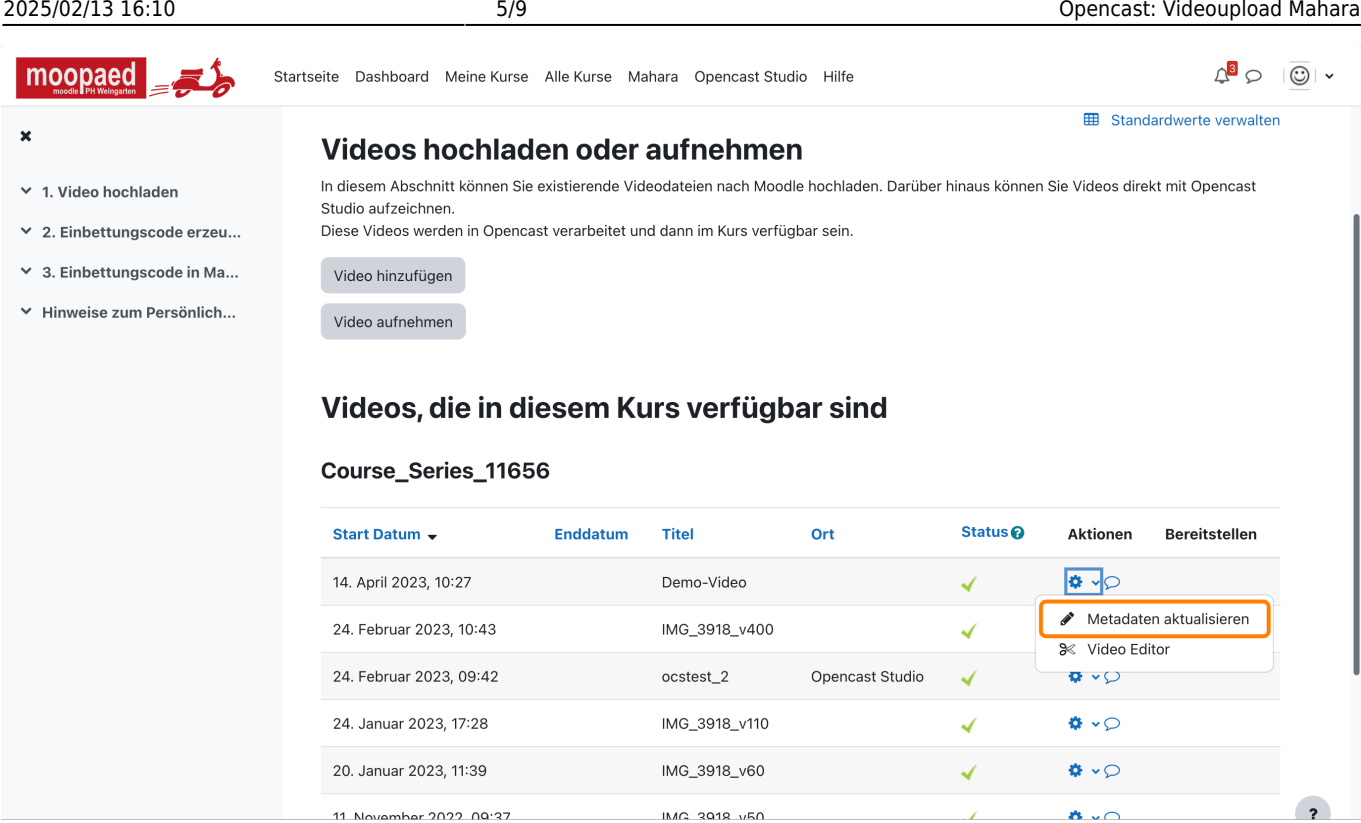

Klicken Sie in der Liste der verfügbaren Videos auf das **Zahnrad**-Icon Ihres hochgeladenen Videos. Im sich öffnenden Menü machen Sie einen **RECHTSKLICK** auf den Eintrag **Metadaten aktualisieren** und wählen im Kontextmenü **Adresse des Links kopieren**.

## **2. Einbettungscode erzeugen**

Fügen Sie den **kopierten Link** im **Textfeld** ein und wählen Sie die gewünschte Videoauflösung, in der Ihr Video in Mahara eingebettet werden soll.

Klicken Sie dann den Button **Einbettungscode erzeugen**.

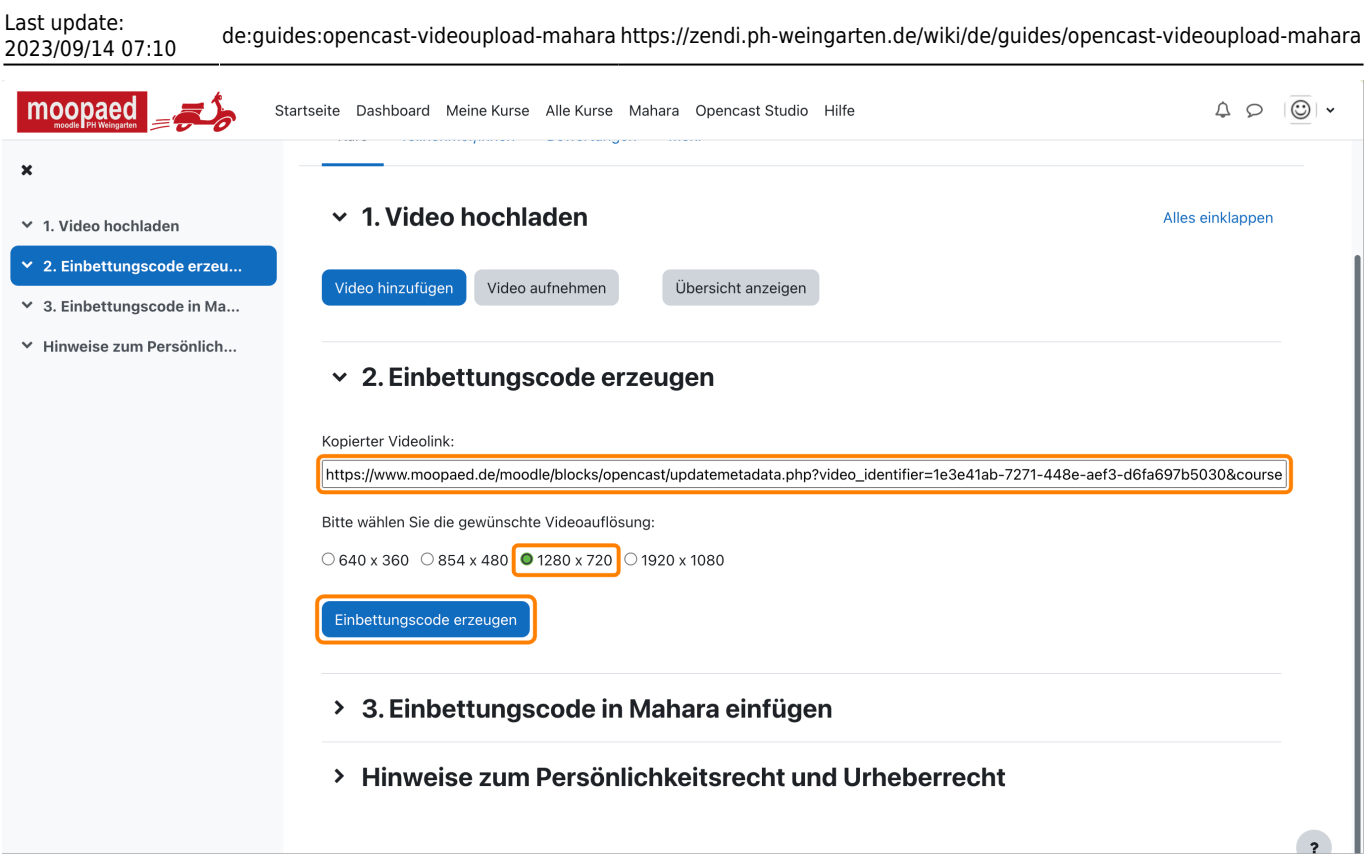

Nach Klick auf den Button **Einbettungscode erzeugen** gelangen Sie auf eine neue Seite, die den Code anzeigt. Diesen können Sie nun mit Klick auf den Button **Code kopieren** in die Zwischenablage kopieren, um ihn im nächsten Schritt in Mahara einzufügen.

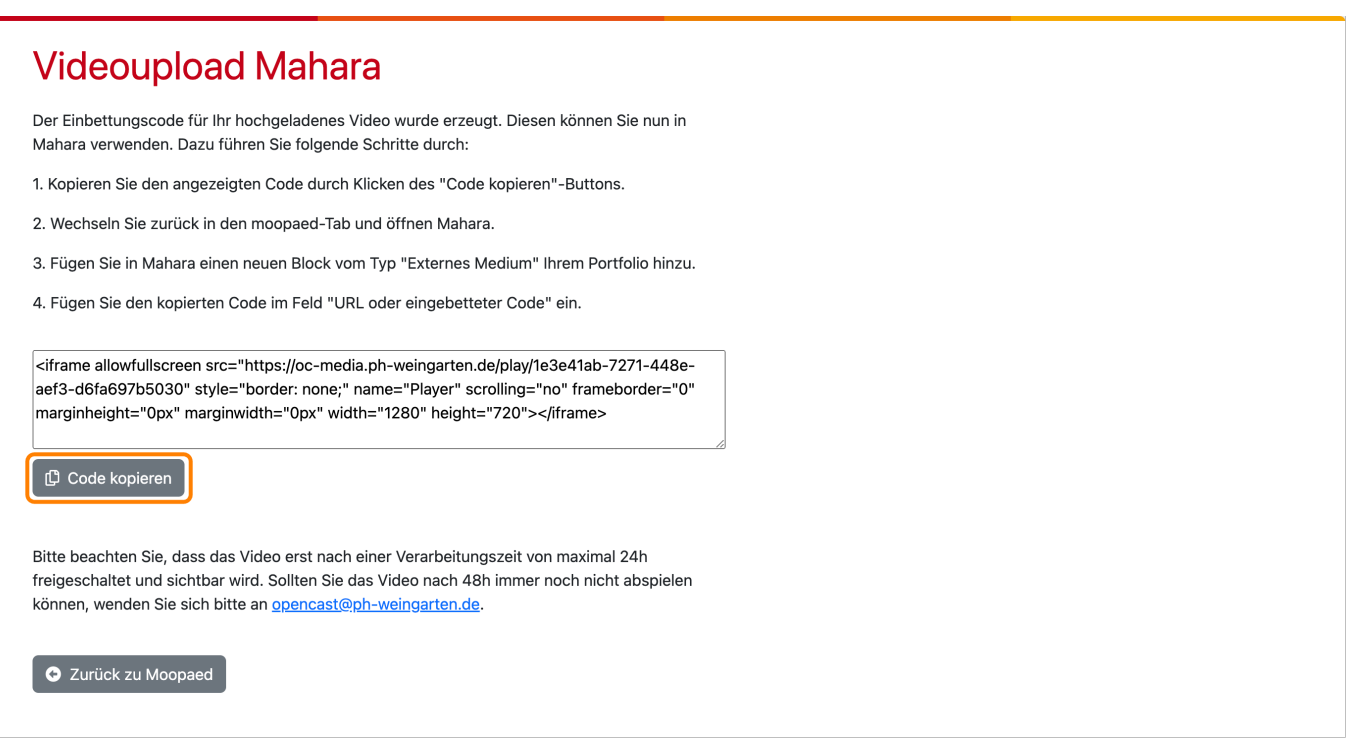

Fügen Sie den kopierten Einbettungscode in ein Textdokument oder eine Notiz ein, um den Code nicht

 $\overline{\phantom{0}}$ 

versehentlich aus der Zwischenablage zu verlieren. Sollten Sie den Code beim Einfügen nicht mehr zur Verfügung haben, müssen Sie den Einbettungscode neu erzeugen.

## **3. Einbettungscode in Mahara einfügen**

Im letzten Schritt können Sie nun direkt durch Klick auf den Button **Mahara öffnen** nach Mahara wechseln, um das Video in Ihr E-Portfolio einzufügen.

In Mahara fügen Sie ein neues Element vom Inhaltstyp **Externes Medium** hinzu.

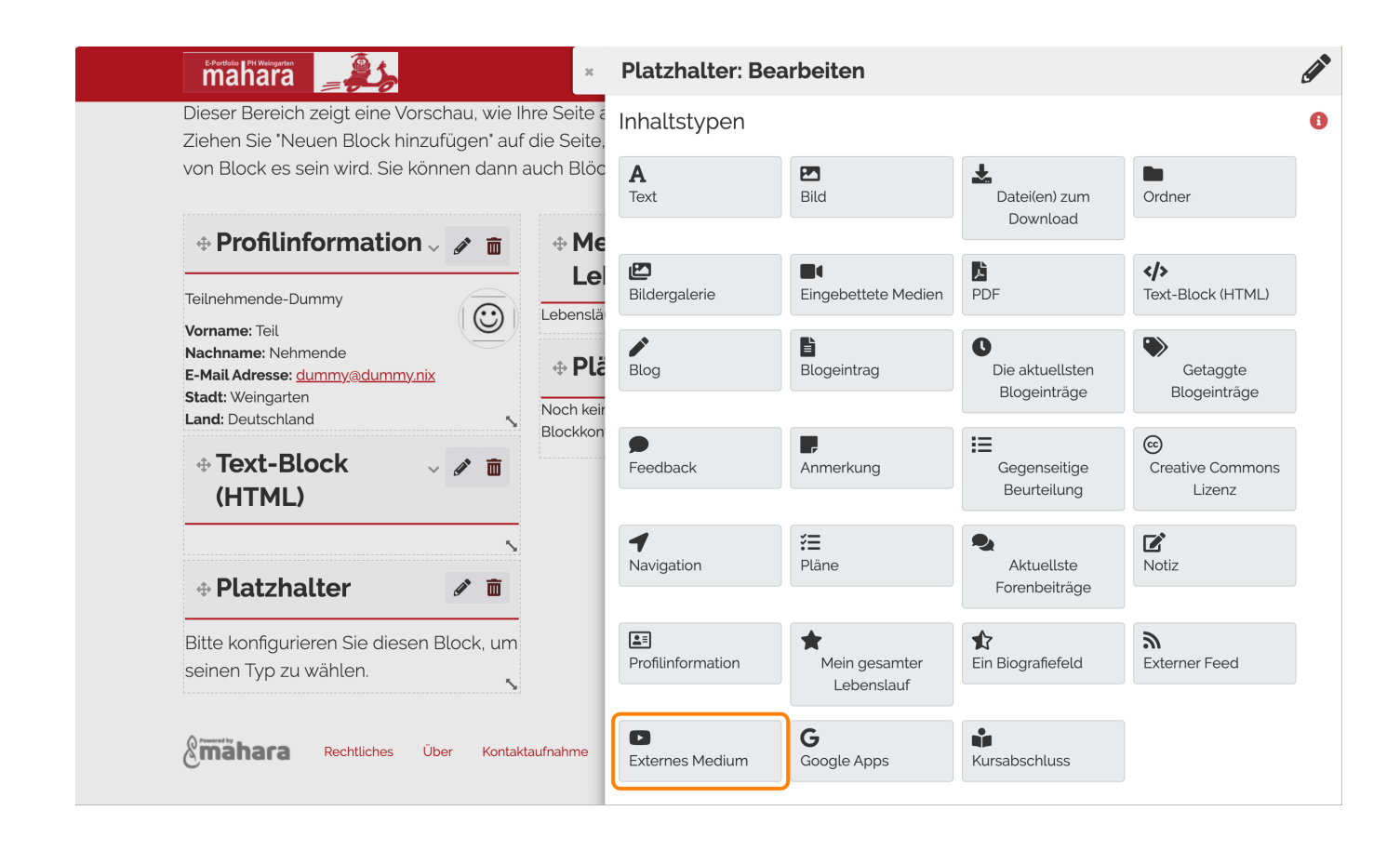

Fügen Sie den Einbettungscode in das Feld **URL oder eingebetteter Code** ein und klicken Sie auf den Button **Speichern**.

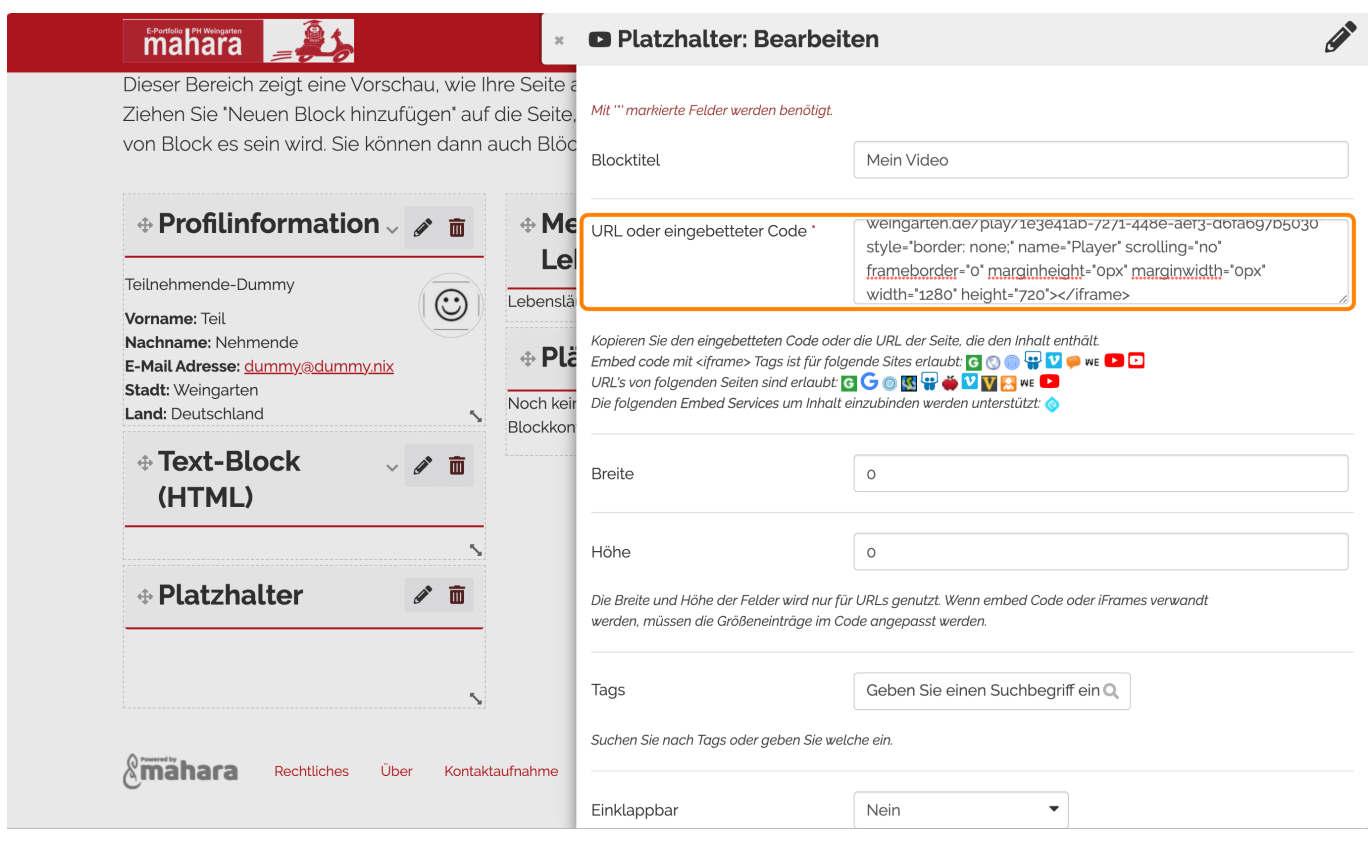

Sie können die Elementgröße nun anpassen, so dass das komplette Video angezeigt wird. Das Video wird erst nach einer Verarbeitungszeit von maximal 24h nach dem Upload nach Opencast angezeigt. Bis dahin wird die Meldung **No episode found** angezeigt.

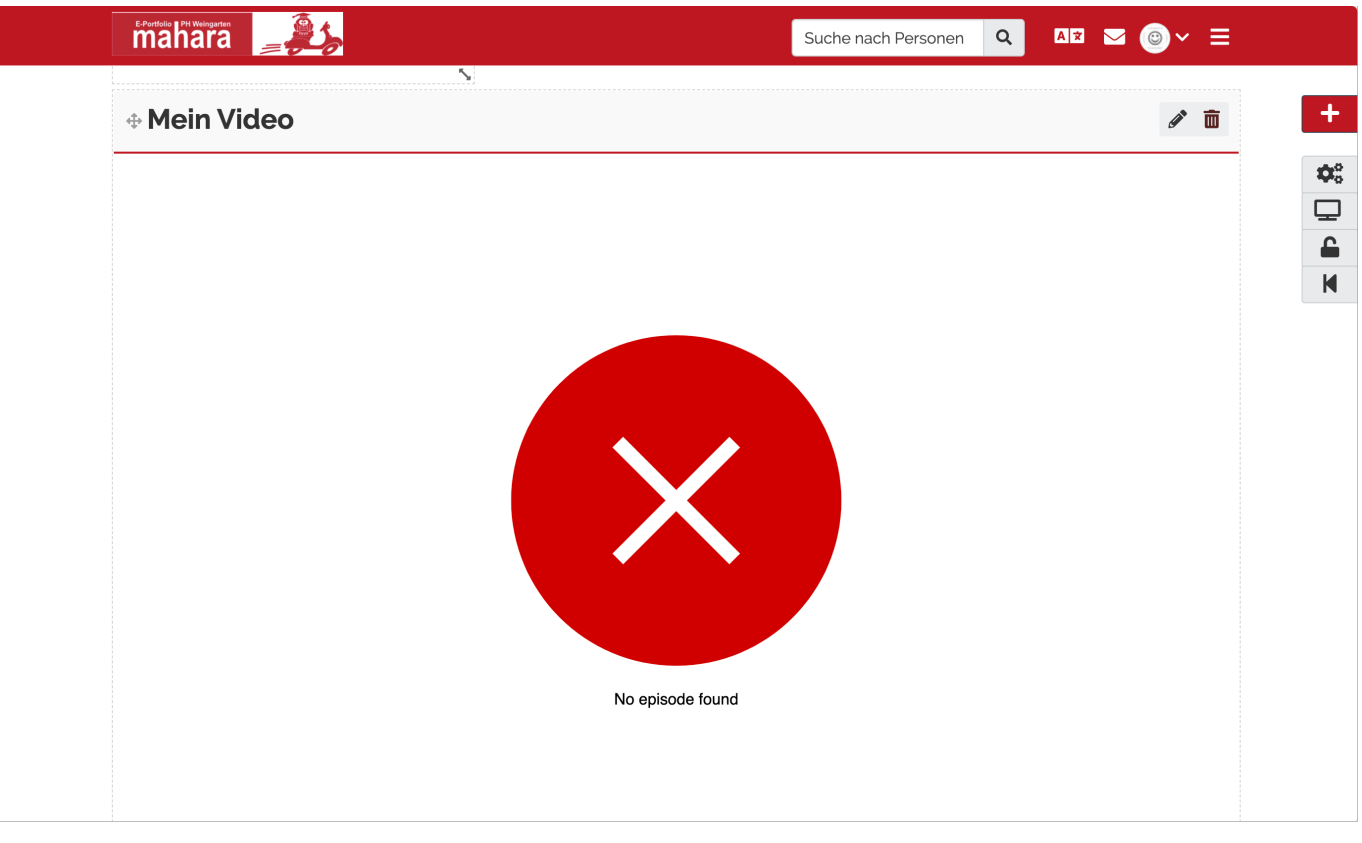

 $\ddot{\phantom{1}}$ 

 $\mathbf{\hat Q}^0_0$  $\overline{\mathbf{u}}$  $\hat{\mathbf{u}}$  $\blacksquare$ 

— Autor: [Manuel Ecker,](mailto:ecker@ph-weingarten.de) April 2023

Last update: **2023/09/14 07:10**

[opencast@ph-weingarten.de](mailto:mailto:opencast@ph-weingarten.de).

ZenDi Wiki - https://zendi.ph-weingarten.de/wiki/

From: <https://zendi.ph-weingarten.de/wiki/> - **ZenDi Wiki**

Permanent link: **<https://zendi.ph-weingarten.de/wiki/de/guides/opencast-videoupload-mahara>**

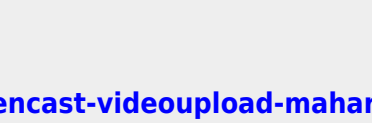

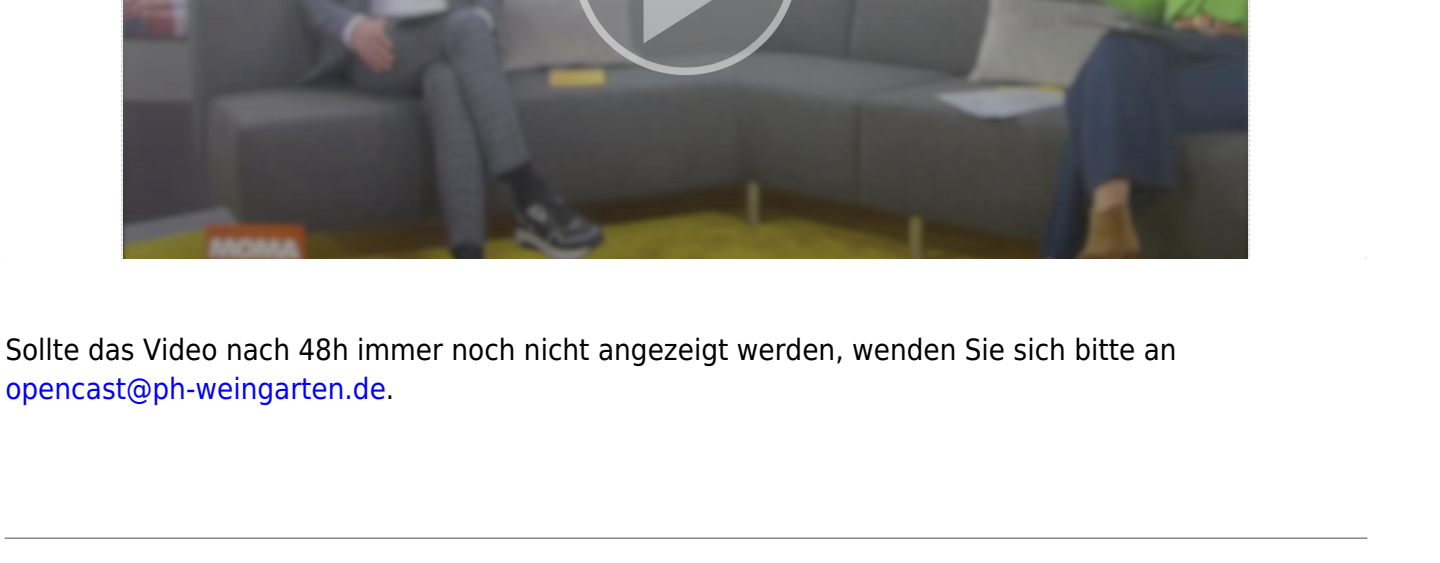

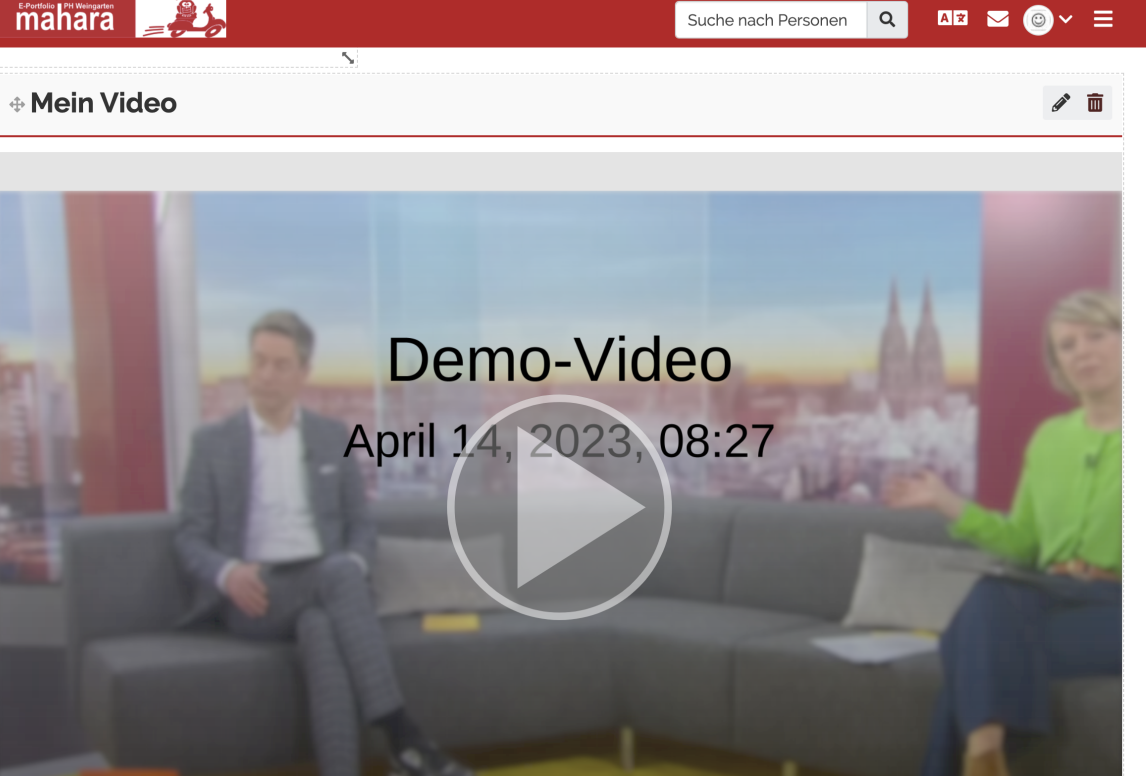